## LPR Focus & Zoom

Initial set-up or adjusting

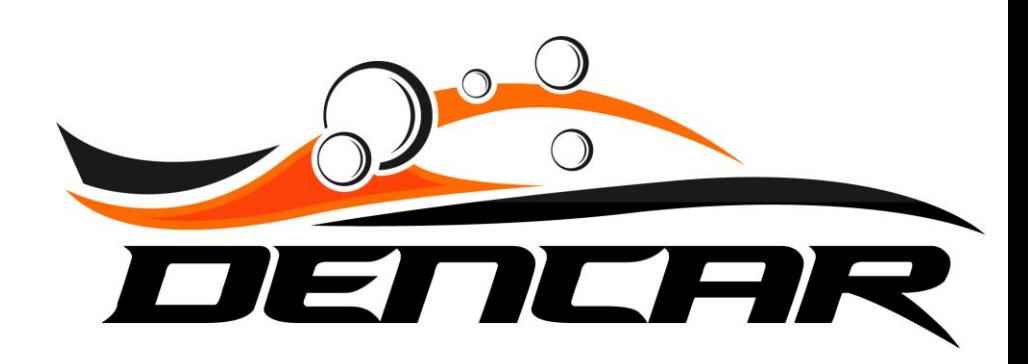

To access the camera, you must be on the Dencar network, or VPN connected to the site. If at the site, connect to the physical Dencar network ports via wired connections or connect to the Dencar WIFI network. The WIFI credentials are included in the Introductory Information packet sent to the owner.

The camera uses a program to access it that requires an Internet Explorer experience to view the video stream. We typically use the Chrome browser, so you need to add "IE Tab" to the Chrome browser.

Download IE Tab from the Chrome Web Store. Search "Chrome IE Tab" or follow this [link: https://chrome.google.com/webstore/detail/ie](https://chrome.google.com/webstore/detail/ie-tab/hehijbfgiekmjfkfjpbkbammjbdenadd?hl=en-US)tab/hehijbfgiekmjfkfjpbkbammjbdenadd?hl=en-US

The camera is connected to the network per the assigned IP address. Open your browser and input the IP address in the URL field, press enter, and the login popup will appear.

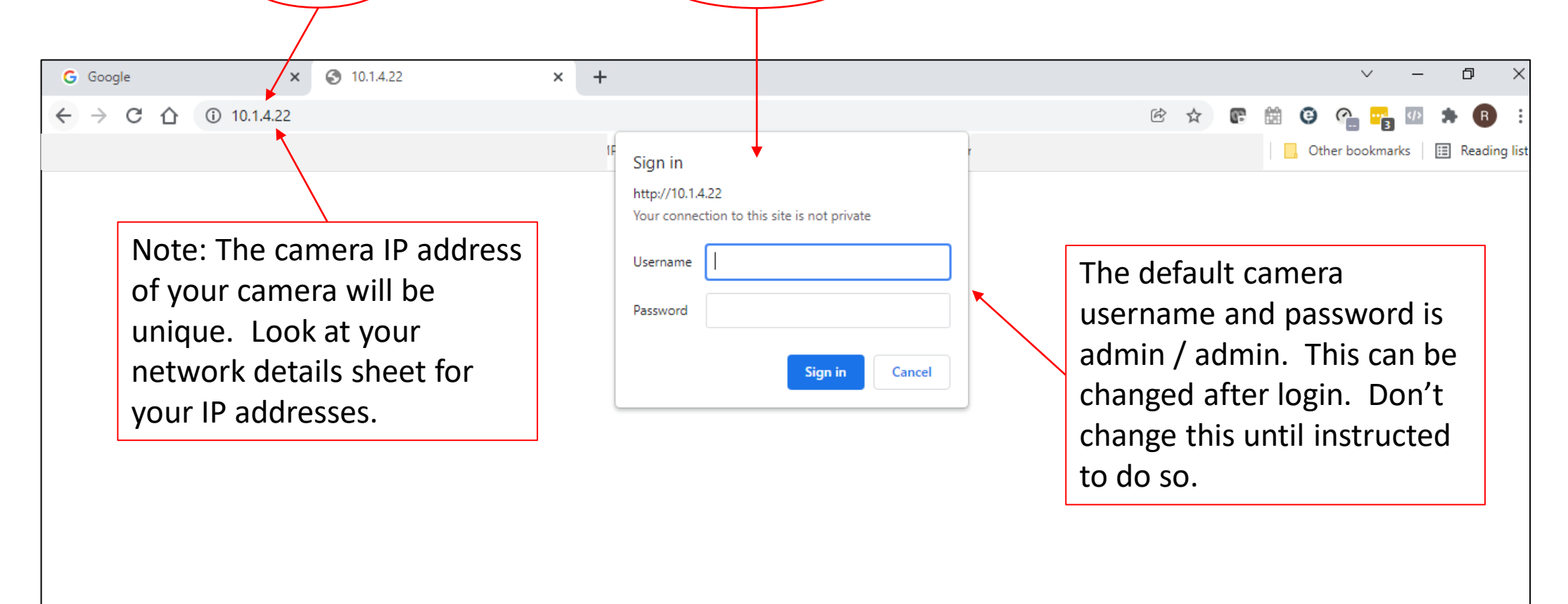

Once you reach this page, select the IE Tab icon. This is what you installed previously from the Chrome web store. When you select this icon, the page will reload and prompt another login to the camera. This is shown on the next page.

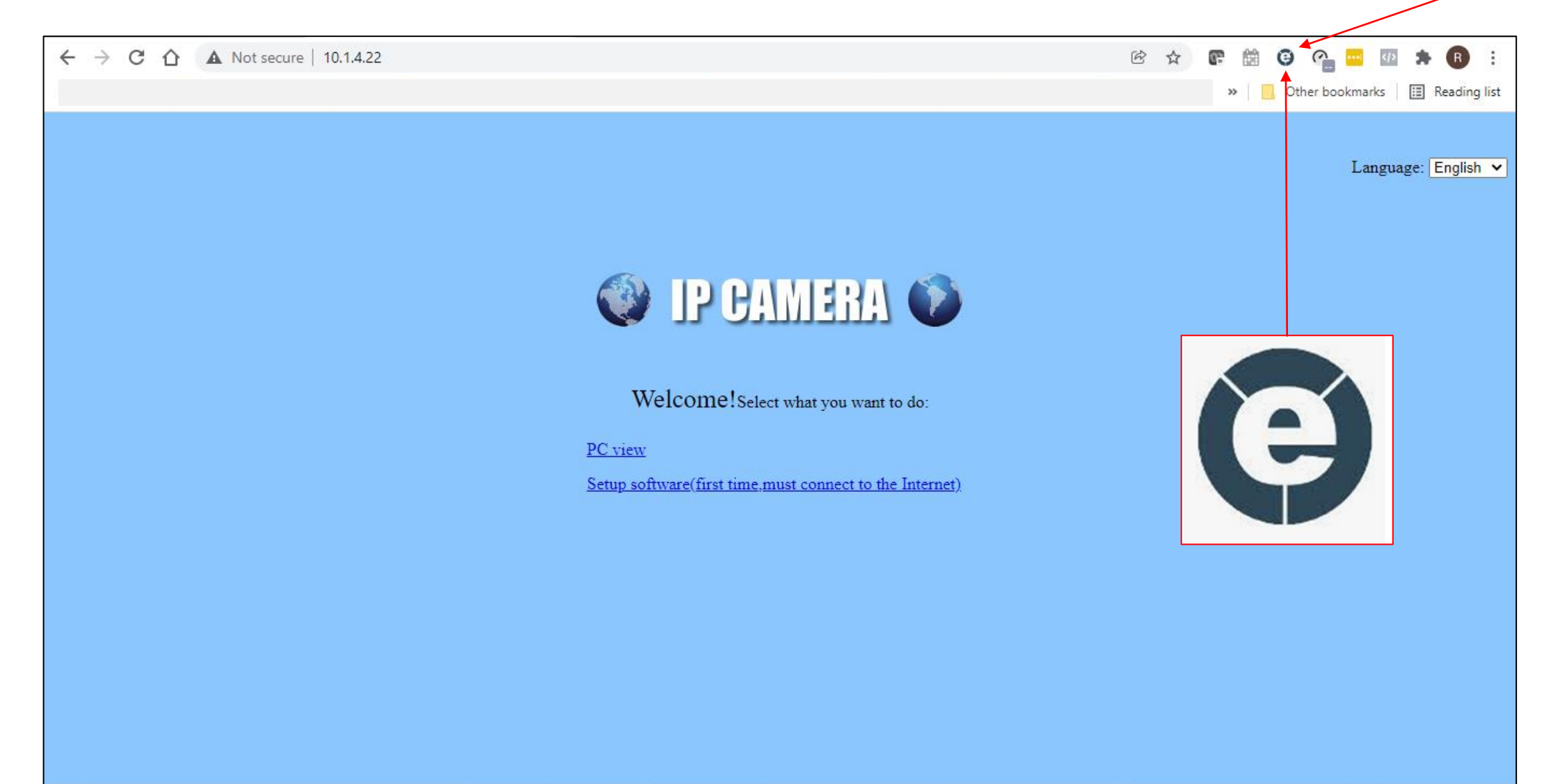

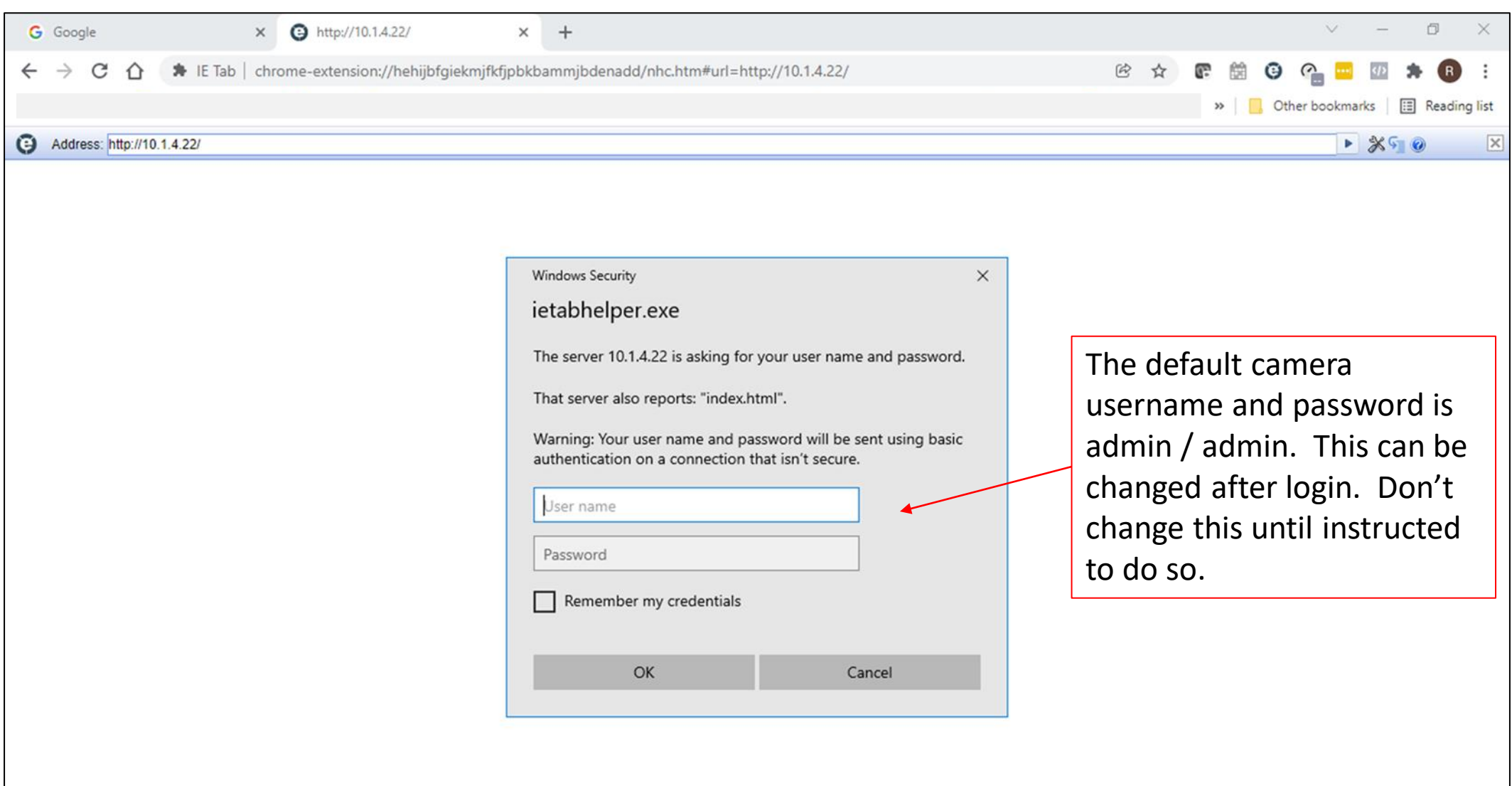

Setup the software if this is the first time accessing a camera from your computer.

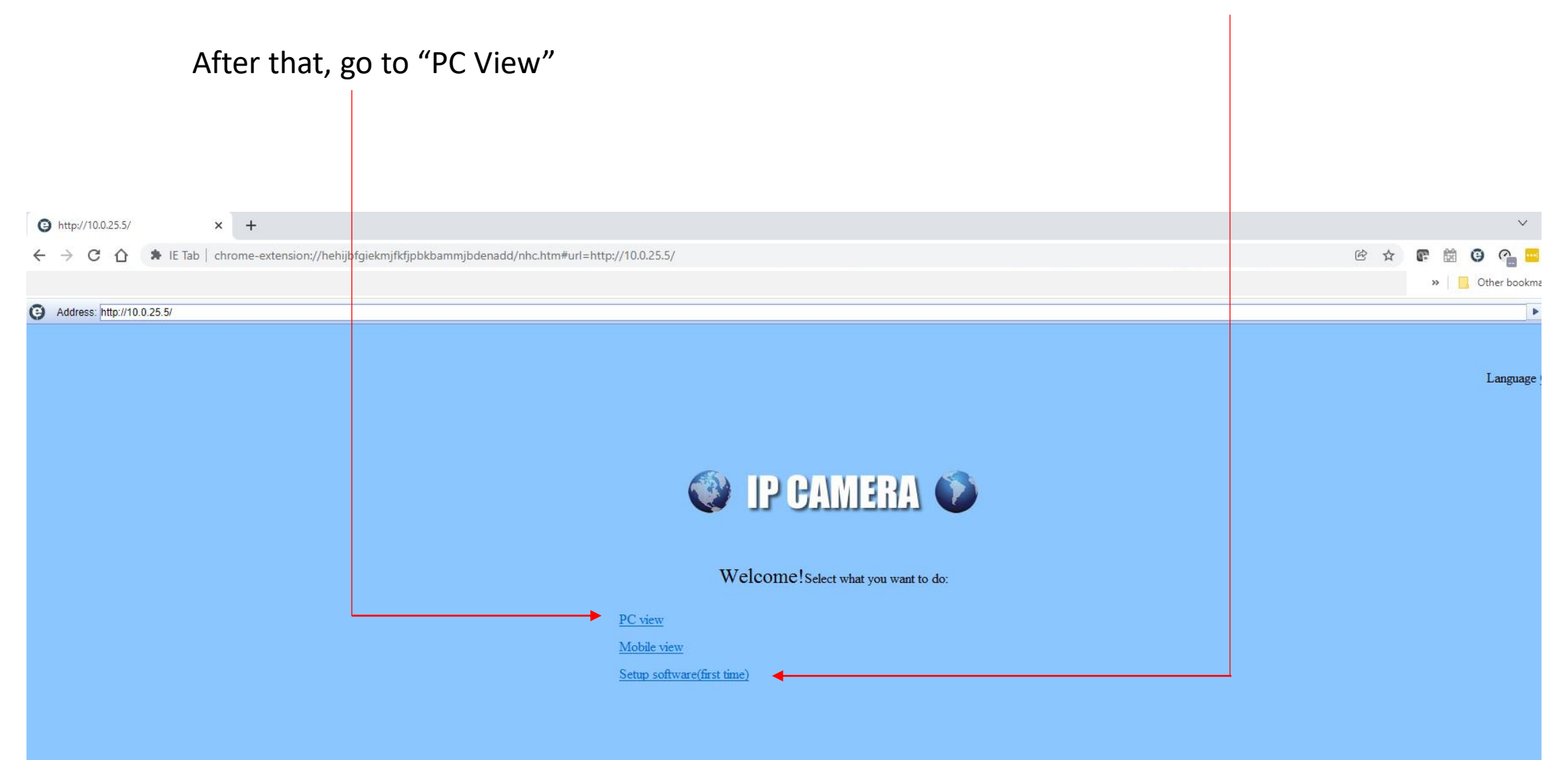

You now have a live view of the camera. Manually adjust zoom and focus on the camera (shown on the next page) while watching this video stream.

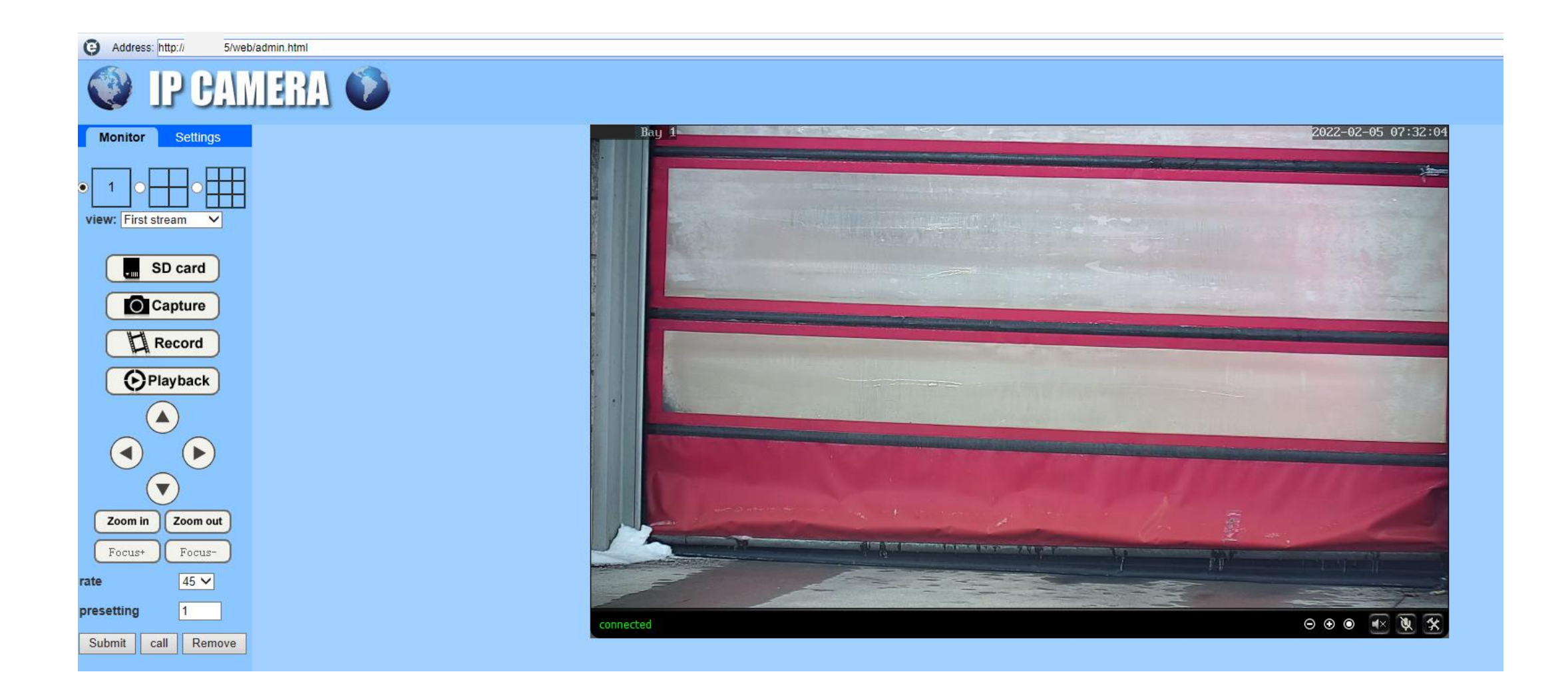

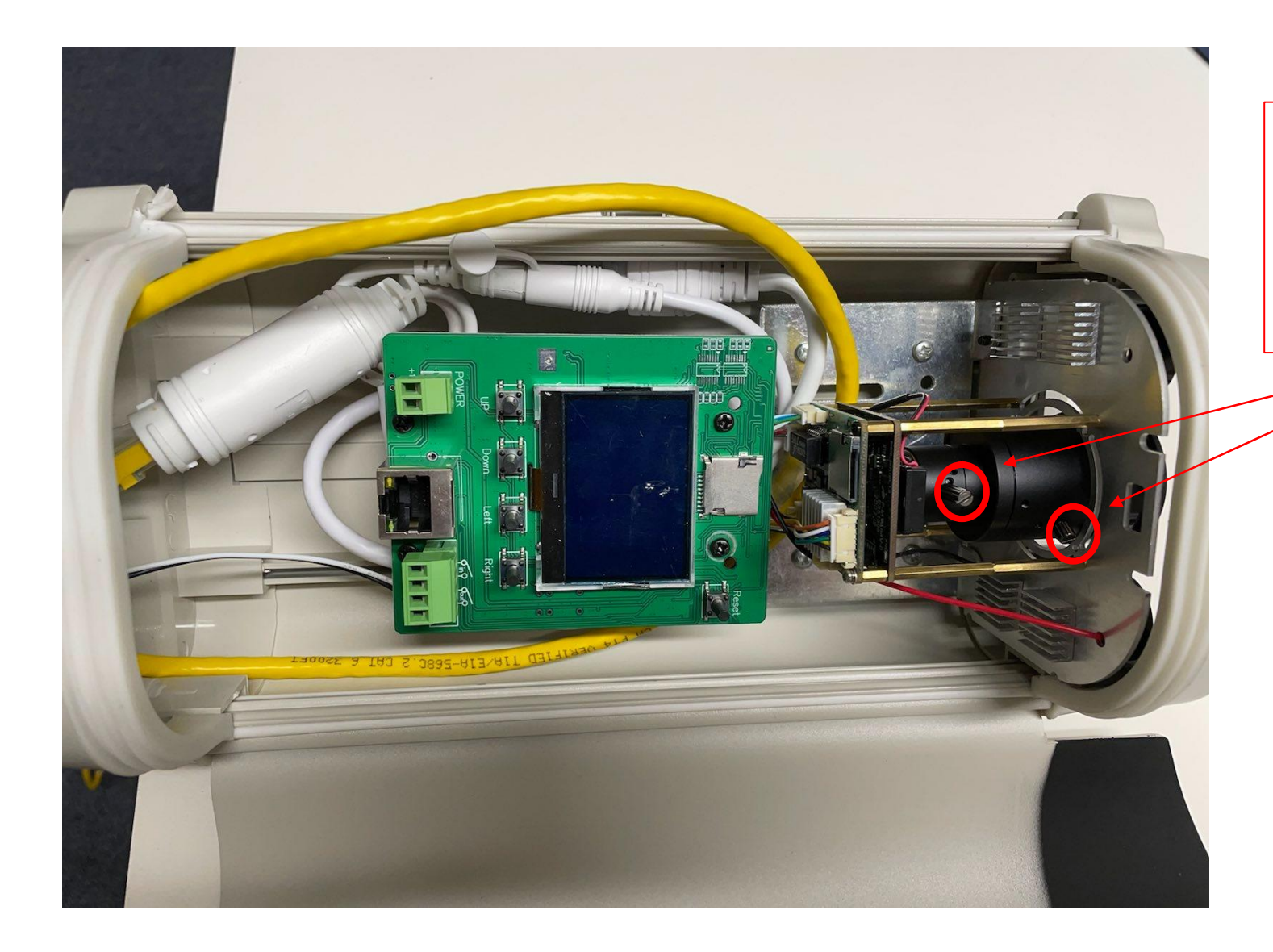

Inside the camera, these are the focus and zoom controls. Loosen to adjust, tighten once set.

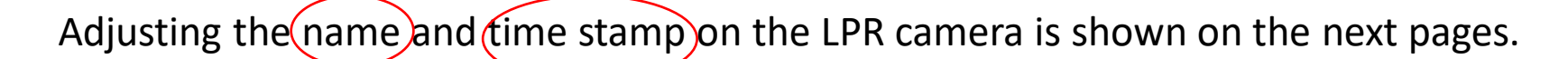

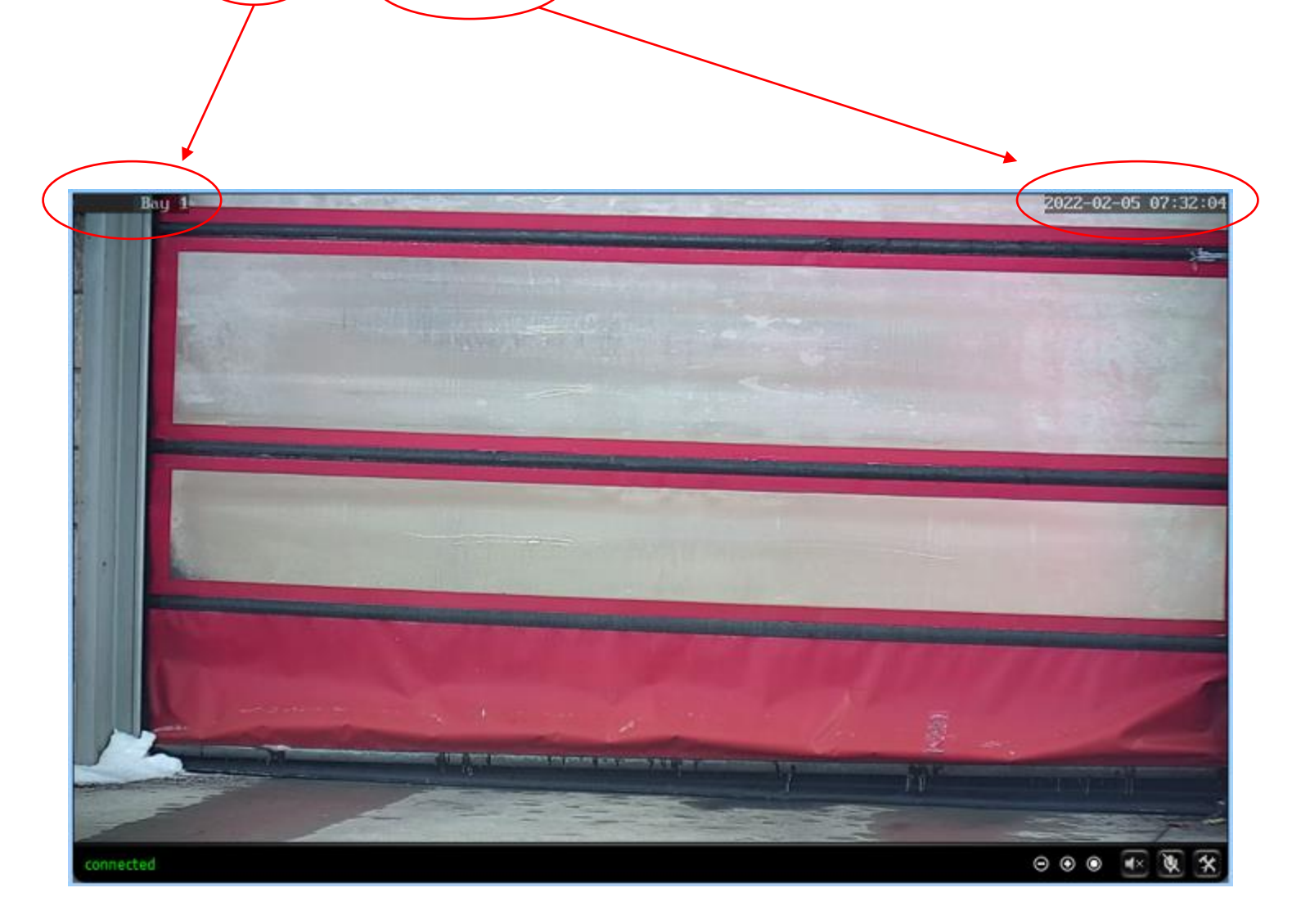

To adjust the name shown on the LPR camera:

- 1) Go to Settings
- 2) Select OSD set
- 3) Enter the name
- 4) Select Apply

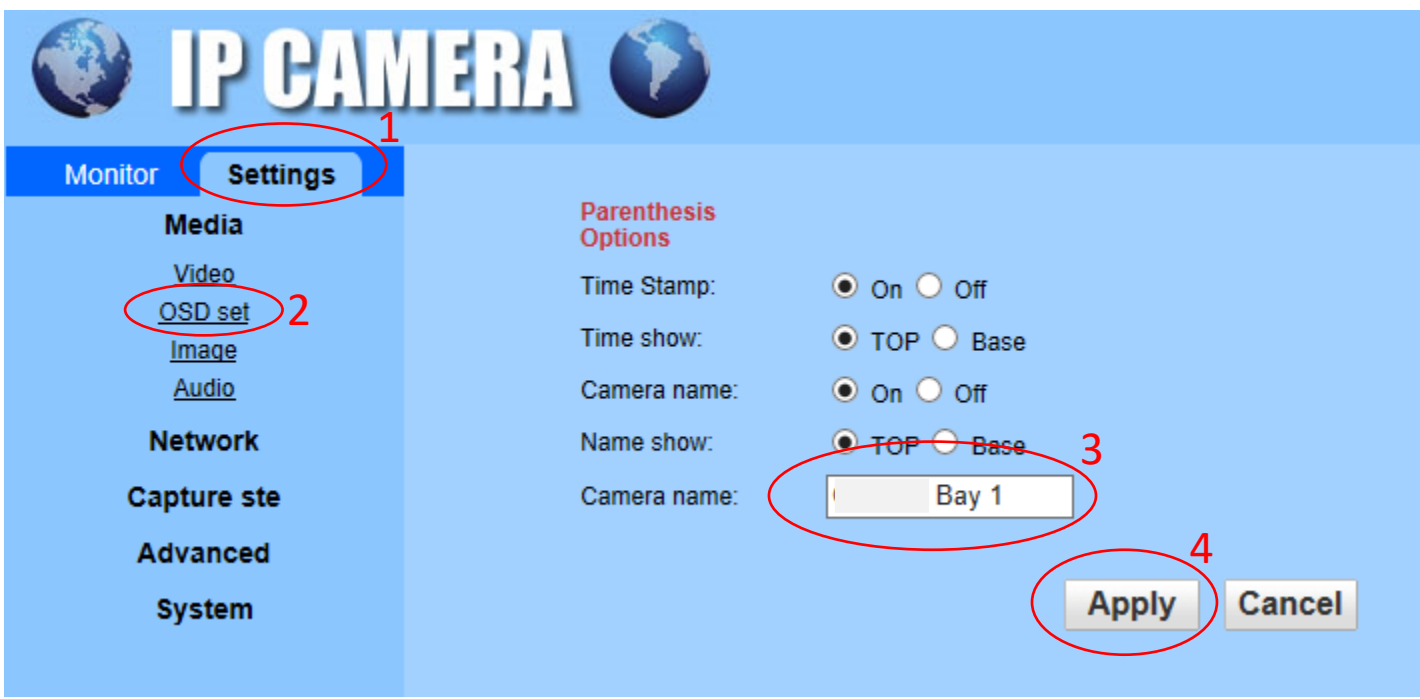

To adjust the time/date stamp shown on the LPR camera:

- 1) Go to Settings
- 2) Go to System
- 3) Select Time
- 4) Update as appropriate
- 5) Select Apply

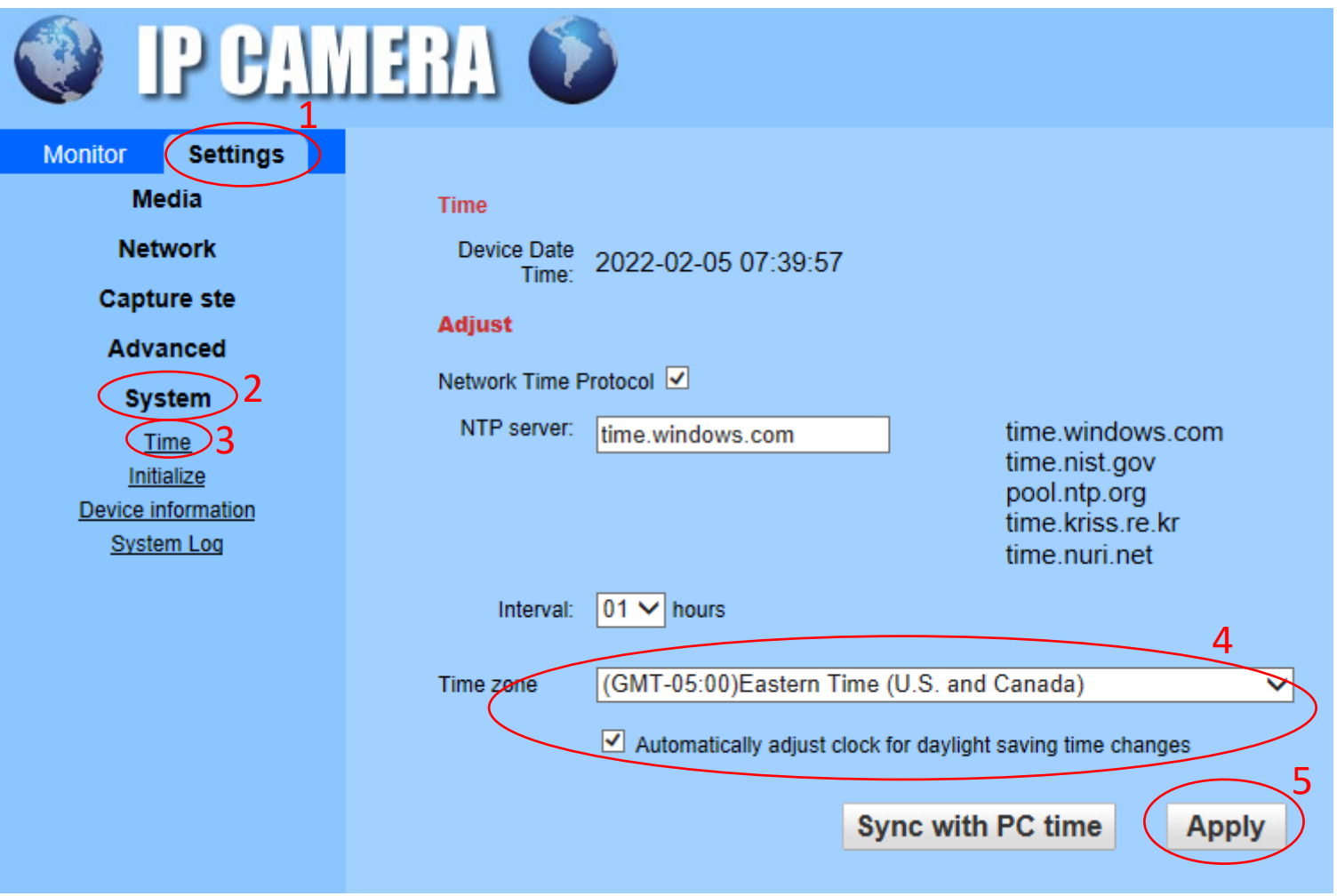

## Conclusion: LPR Focus & Zoom Initial set-up or adjusting

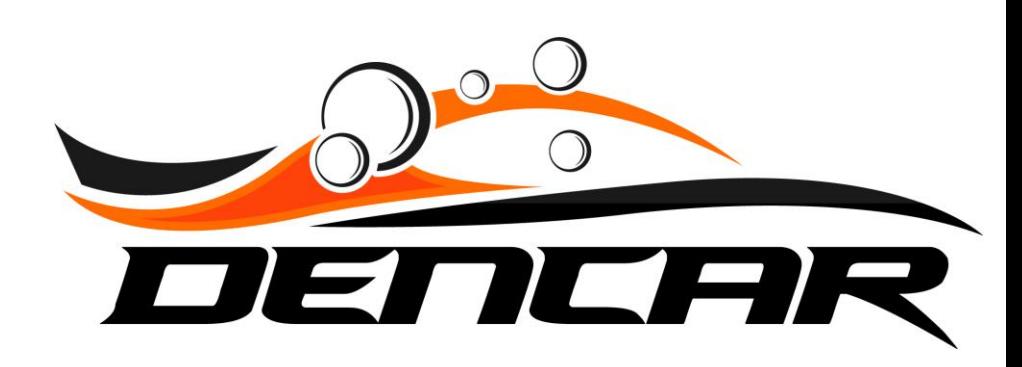